pwcs-zm-edu.zoom.us

Go to the Search bar on bottom left side of desktop. Type in "Zoom". Click on Zoom icon to open the application.

## START

When the Zoom app opens, DO NOT try to sign in. Instead, click on "Sign in with SSO". It should redirect you to [pwcs-zm-edu.zoom.us](https://pwcs-zm-edu.zoom.us/)

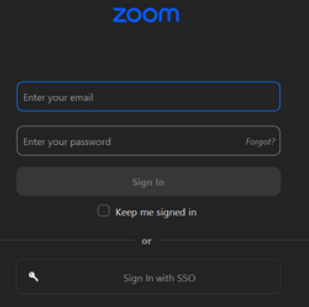

## SIGNINSSO

# SIGNINSSO

# ZOOM APP

# CANVAS

Every class has a Code Orange Module. The Zoom links to access the virtual learning should be listed in the module by Class Periods.

: Code Orange Meeting Links

**Code Orange P1** 郾 0 pts

H

# CODEORANGECLASS LINKS

When the browser tab opens it should show the PWCS background. Click on "Sign in" and it should log you in**.**

> Open Canvas tab in the browser. Go to First Period Canvas Course and look for Code Orange information**.**

> > **OF THE STATE**

Once signed in your Zoom

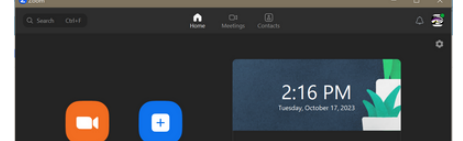

application should refresh and show the default 'home page'.

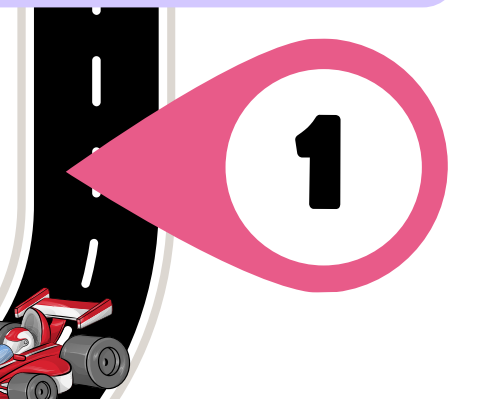

2

#### **Video Conferencing**

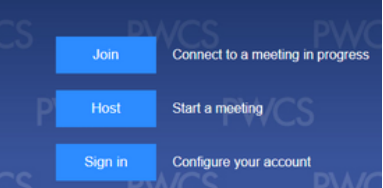

3

#### zoom

4

Dashhoard

5

6

# ZOOM Student Access Instructions for Code Orange

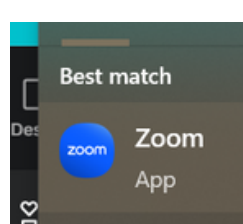